## Create Your Own APRS Tracking Map for TQP 2021 Chuck – NO5W

**Introduction** – The purpose of this brief note is to describe how you can create your own APRS map integrating announced activity and real-time tracking of desired mobiles. Once you have followed the steps below you will have a map showing mobile progress with planned fixed and mobile activity for each county by clicking on a county and the mobiles location will be shown and updated in near realtime.

**Required Information** – The process to be described below is accomplished using one (or more) of the nine activity maps available on the [Counties on the Air](https://www.no5w.com/TQP2021_AnnouncedPlans.php) page as overlays on aprs.fi and a list of the mobiles that you wish to track. Here is a screen shot of a section of that page

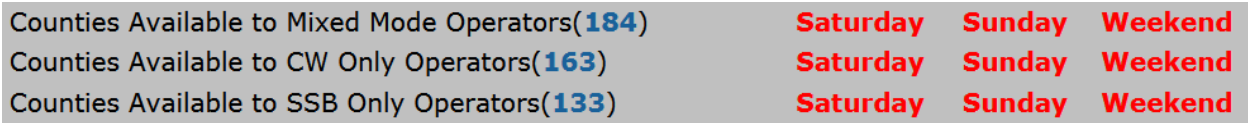

Each of the nine maps accessible from the above section of the page is driven by one of the following KML files located on the NO5W webserver. Fortunately for the purpose of creating the APRS tracking map you only need the link to the KML file and not the file itself. Here are the links to the KML files wherein the naming convention should be obvious.

- https://www.no5w.com/TX-QSO-PARTY-2021-Activity-SAT-ALL-42.kml
- https://www.no5w.com/TX-QSO-PARTY-2021-Activity-SUN-ALL-42.kml
- https://www.no5w.com/TX-QSO-PARTY-2021-Activity-WKD-ALL-42.kml
- https://www.no5w.com/TX-QSO-PARTY-2021-Activity-SAT-CW-42.kml
- https://www.no5w.com/TX-QSO-PARTY-2021-Activity-SUN-CW-42.kml
- https://www.no5w.com/TX-QSO-PARTY-2021-Activity-WKD-CW-42.kml
- https://www.no5w.com/TX-QSO-PARTY-2021-Activity-SAT-SSB-42.kml
- https://www.no5w.com/TX-QSO-PARTY-2021-Activity-SUN-SSB-42.kml
- https://www.no5w.com/TX-QSO-PARTY-2021-Activity-WKD-SSB-42.kml

Here is a list of the APRS-capable mobiles:

• ad4eb-5,k5ix-i,ki5mm-9,n5na-5,nm5g-5,w5ct-i,wa5dss,wb0tev-9,k5ec-i

Depending on your mode of operation (CW only, SSB only, Mixed) and the published mode of each mobile which can be found on the [Counties on the Air](https://www.no5w.com/TQP2021_AnnouncedPlans.php) page, you may want to remove some of the mobiles.

## **Setting Up the APRS Map** – Here are the steps

- 1. Use your browser to acces[s aprs.fi](https://www.aprs.fi/)
- 2. Copy the desired list of mobiles into the aprs.fi Track Callsign search box and
- 3. click on the Search button
- 4. You should then see the desired mobiles on the map

## Create Your Own APRS Tracking Map for TQP 2021 Chuck – NO5W

5. Append the following to the end of the resulting URL and press the Enter key

&kml="insert the desired KML here"

being sure to keep the quotes. If everything goes well aprs.fi will find and present the overlay, along with the mobiles and will modify the URL.

The resulting URL from this last step will be quite long and it is a good idea to shorten it using [http://www.tinyurl.com.](http://www.tinyurl.com/)

It is also a good idea to create a "container" for the resulting URL, so you might create a word document and insert the resulting tinyurl link perhaps with some brief description in case, for example, you decide to create maps for Saturday, Sunday, and the weekend.

Once you have the link from tinyurl you can click on it to bring up the map you created. Clicking on any county on the resulting map will show you which stations are available in that county.

**Obvious Tips -** Here are a couple

- 1. Use the menu listing of the mobiles found on the right-hand side of the aprs display to quickly switch between the mobiles with the selected mobile centered on the map
- 2. If you see a mobile traversing a RED county that you have not yet worked you should pounce immediately if you want to have a chance to work that multiplier!

Example – Here is a[n example](https://tinyurl.com/ye9xbc5c) created using this process using the WKD-ALL overlay.

**Questions/Comments** – These can be sent to my address in QRZ.